## **3.2.1.1 Modificare le proprietà di visualizzazione dei dati vettoriali e dei dati raster**

In molti modi si può cambiare la visualizzazione dei layer ad esempio modificando/inserendo etichette, zoom, scala, colori, pattern, trasparenze o opacità…opzioni che si vedranno in altri esercizi, ma ci sono schede specifiche che regolano le visualizzazioni come opzioni generali di **Visualizzazione** o come **rendering Vettore** o **rendering Raster** .

## ➔ A livello di **impostazioni generali a livello di Progetto** si possono impostare alcune opzioni di visualizzazione: ◦ in comune per layer vettoriali e raster in **Impostazioni ► Opzioni... ► Visualizzazione** :

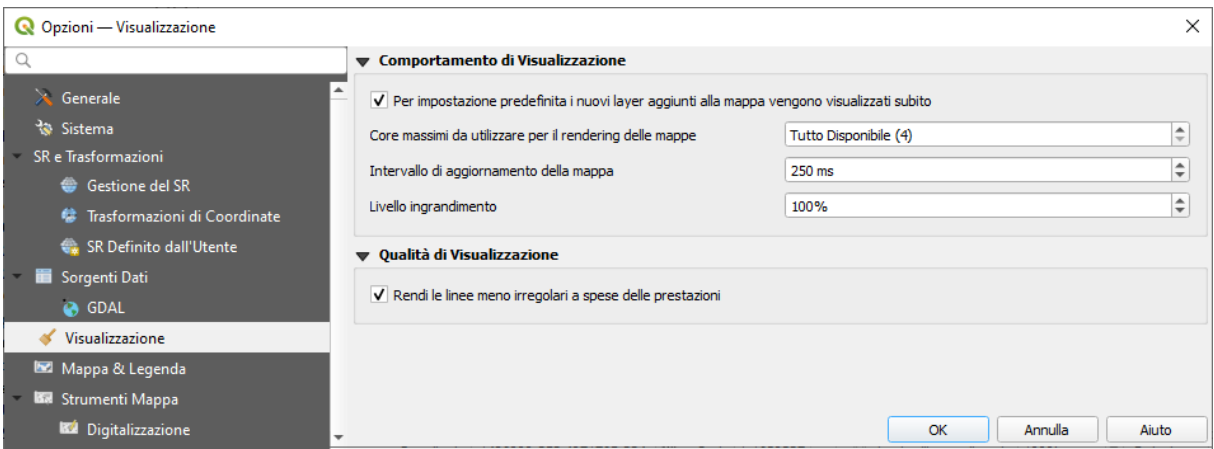

potrebbe essere utile l'opzione *Livello di ingrandimento*.

## ◦ specifiche per i layer vettoriali in **Impostazioni ► Opzioni... ► rendering ► Vettore** :

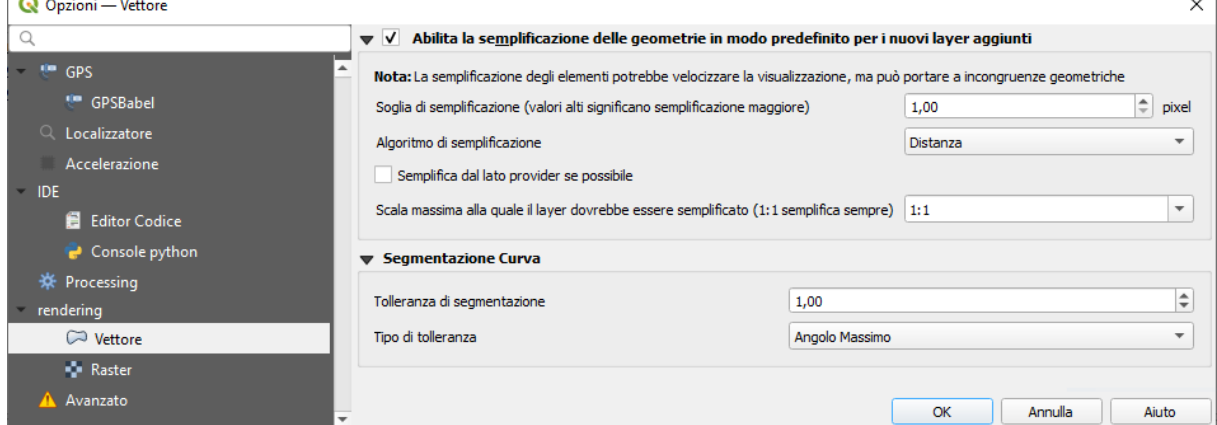

## ◦ specifiche per i layer raster in **Impostazioni ► Opzioni... ► rendering ► Raster** :

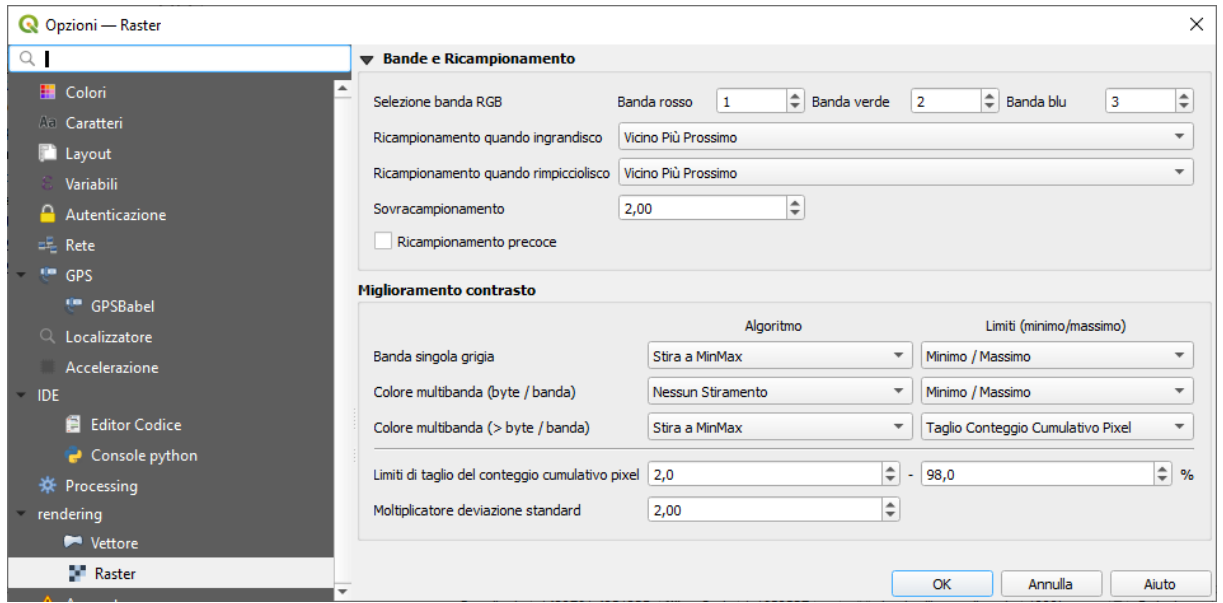

➔ Altre opzioni sono disponibili **specifiche a livello di proprietà di singolo layer** con **Layer ► Proprietà ► Visualizzazione** 

Ad esempio carichiamo il progetto **PG\_SYL\_REGIONE\_IGM\_Centri\_Municipi** (da **C:\GISeQGIS\_PROGETTI\ PG\_ECDLGIS\_SYLLABUS**):

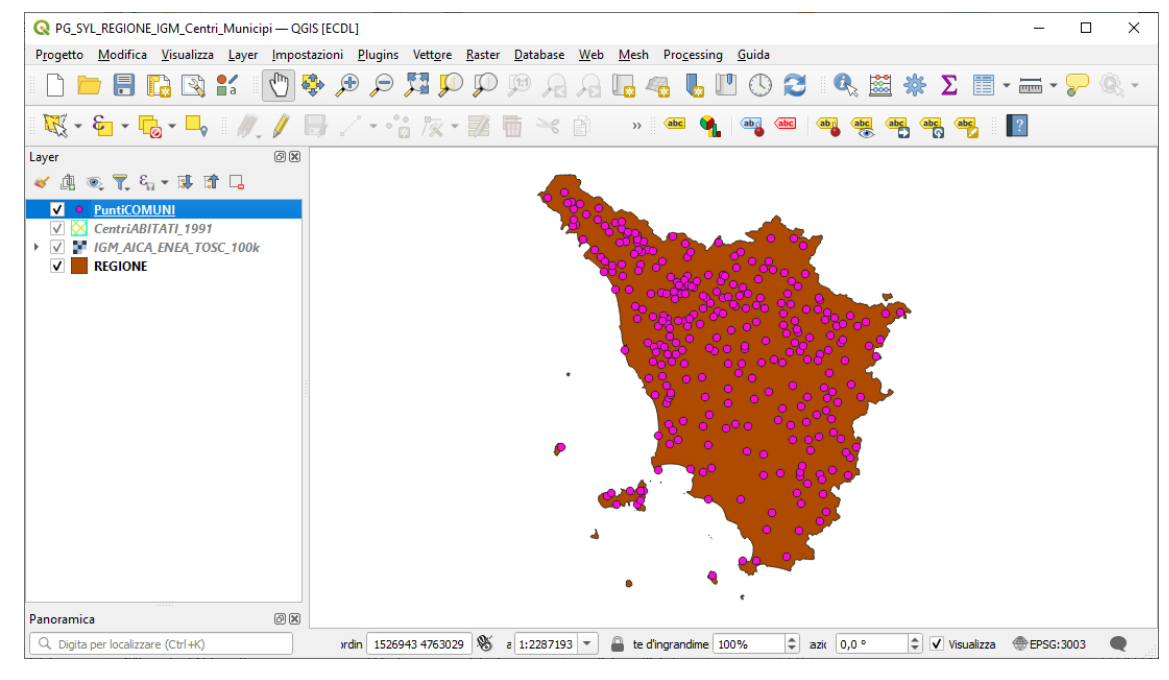

Si nota che nel pannello Layer i layer *CentriABITATI\_1991* e *IGM\_AICA\_ENEA\_TOSC\_100k* sono attivati ma con nome in corsivo, ciò vuol dire che non sono visualizzati, vedremo perché.

Se non già attivo aggiungiamo il pannello **Panoramica** per il layer **Regione**, cambiamo la **scala** a 1:100.000 e effettuiamo zoom su Isola d'Elba risulta la seguente visualizzazione:

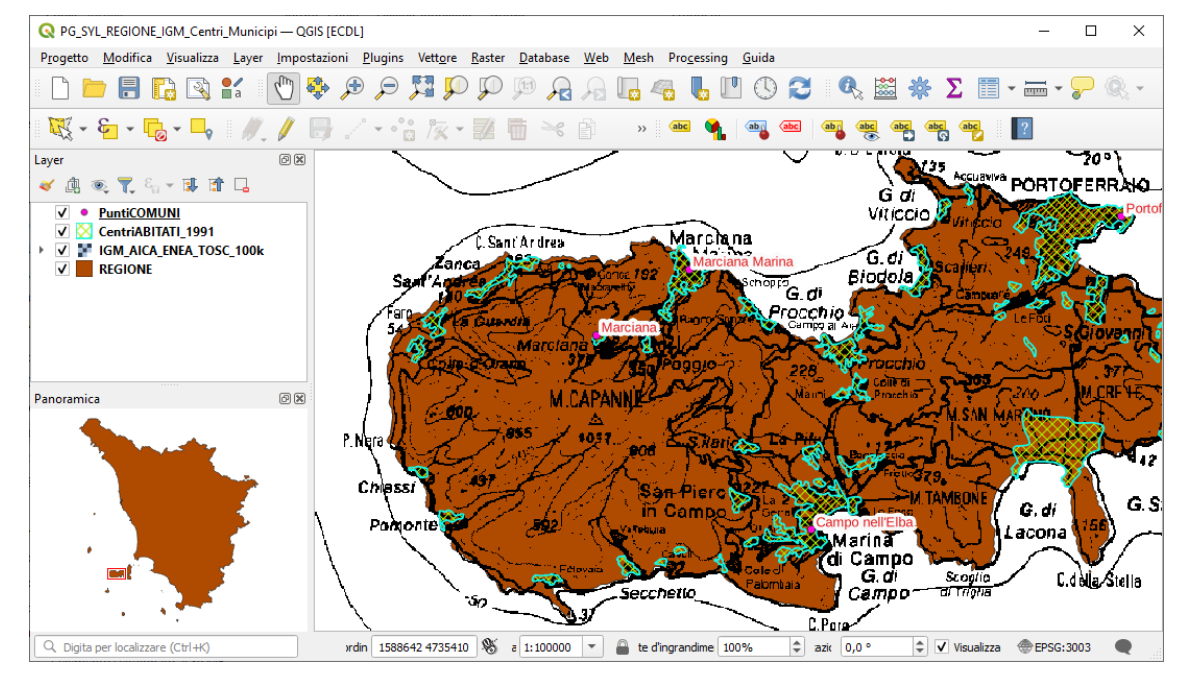

si nota ora che sono visibili i *layer* **CentriABITATI\_1991, IGM\_AICA\_ENEA\_TOSC\_100k** e le *etichette* di **PuntiComuni** sul Nome del Comune, prima alla scala della figura precedente invece non erano visibili.

Questo deriva da alcune personalizzazione effettuate a livello dei proprietà dei layer sopracitati.

In particolare:

• per il layer **Centri Abitati\_1991** in **Proprietà ► Visualizzazione** è stata impostata la **Visibilità Dipendente dalla Scala** nell'intervallo di scala 1:300.000 – 1: 70.000:

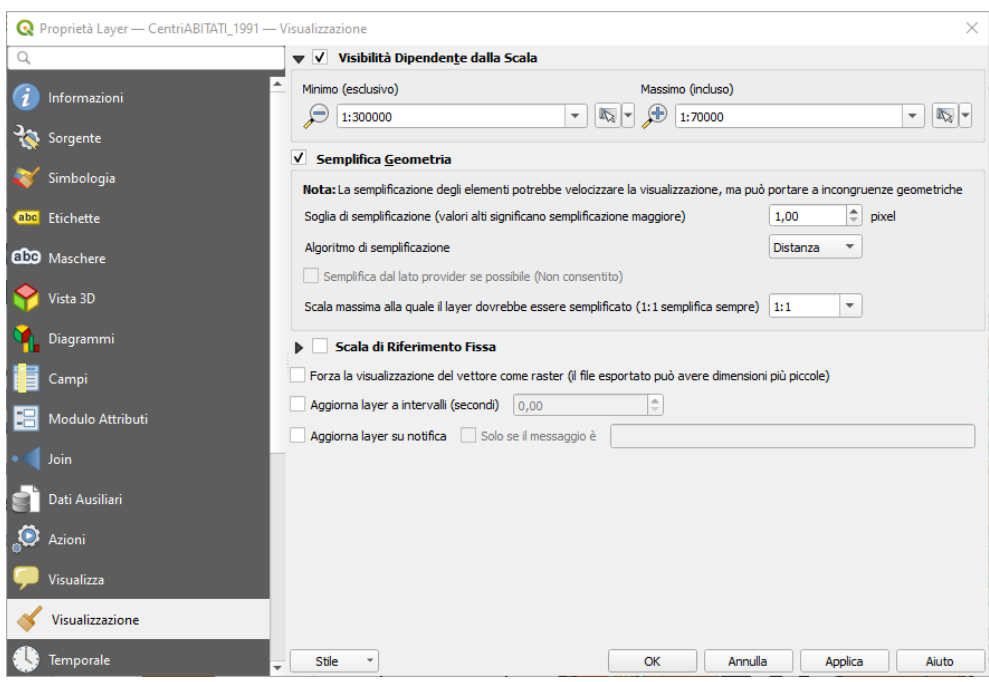

• per il layer **IGM\_AICA\_ENEA\_TOSC\_100k** in **Proprietà ► Visualizzazione** è stata impostata la **Visibilità Dipendente dalla Scala** nell'intervallo di scala 1:200.0000 – 1: 50.000:

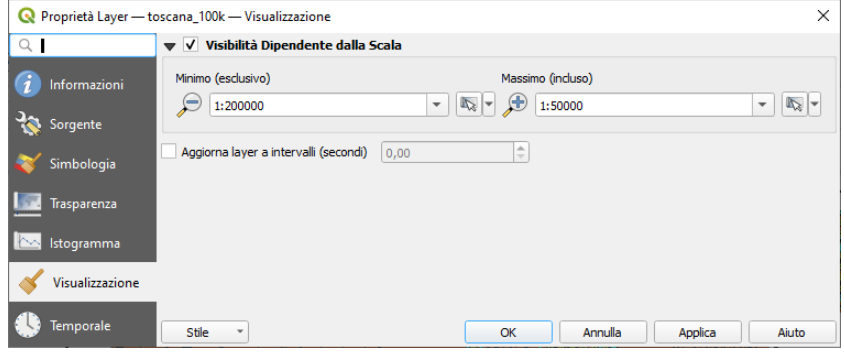

• per il layer **PuntiCOMUNI** in **Proprietà ► Etichette** è stata impostata la **Visibilità dipendente dalla scala** nell'intervallo di scala 1:1.500.000 – 1: 90.000:

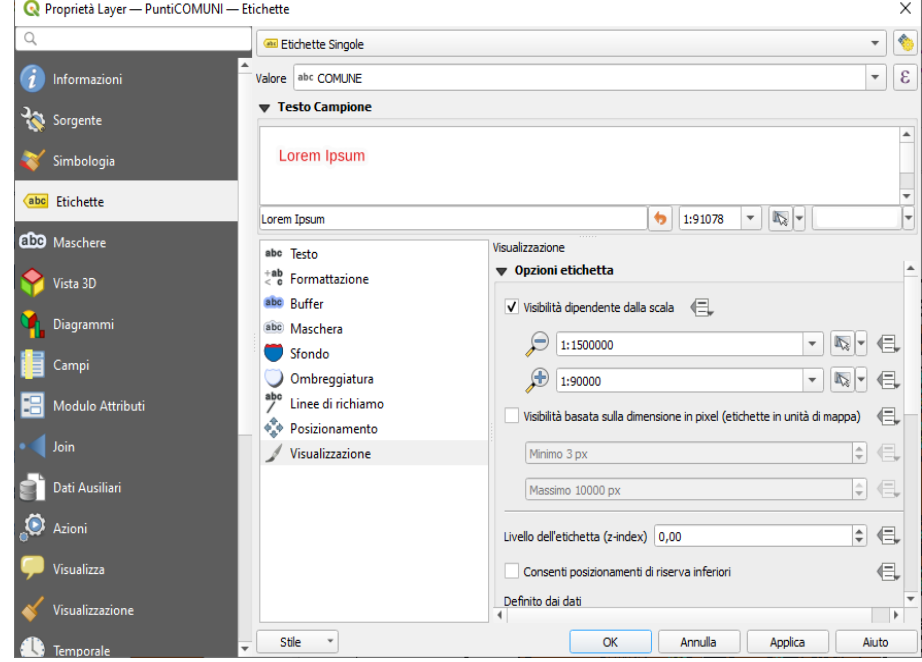

In generale selezionando il pulsante  $\mathbb{Q}_s$  spostandosi su un punto e cliccando con il tasto destro del mouse vedremo ad esempio:

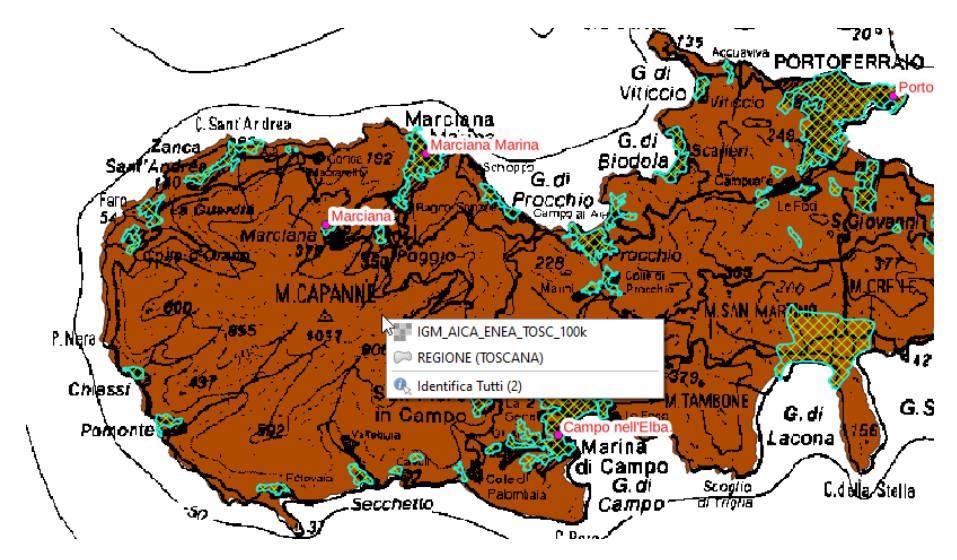

cliccando su **Identifica Tutti** si apre il pannello **Informazioni Risultati** :

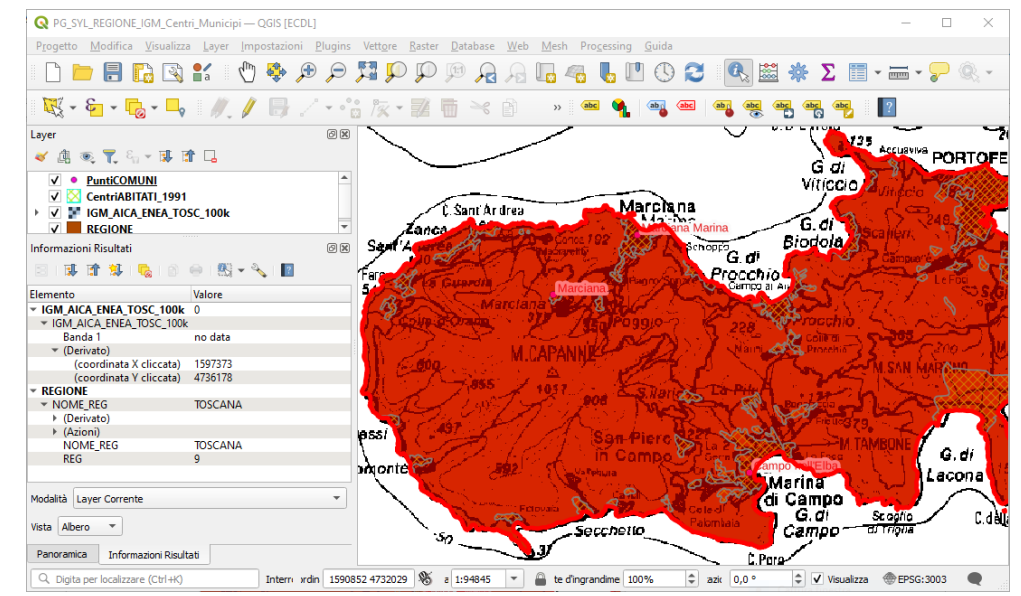

Se ci spostiamo sul punto di PuntiCOMUNI di *Marciana Marina* si ha l'elenco di tutti i layer del progetto:

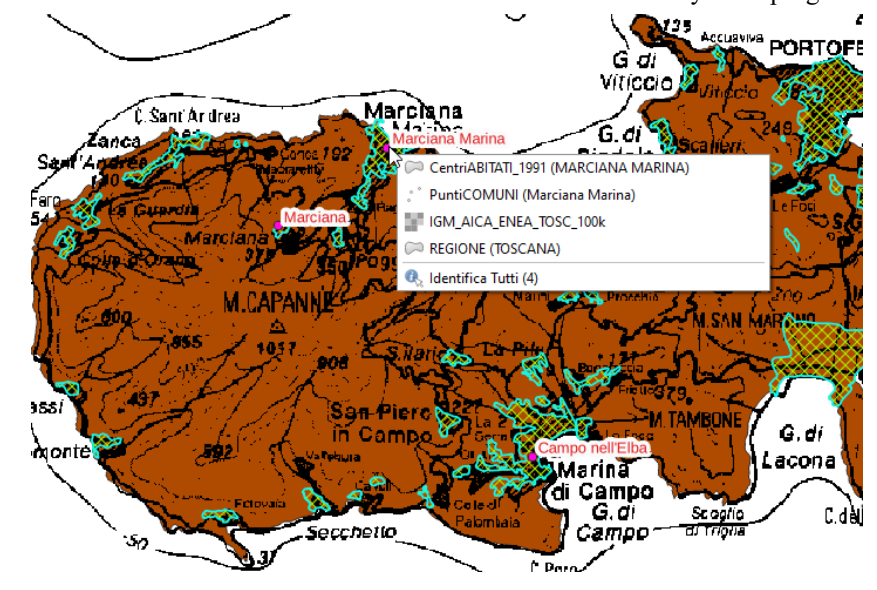

con **Identifica Tutti** ed aprendo tutti i dettagli in **Informazioni Risultati** avremo una serie di informazioni come coordinate cliccate, perimetro e area calcolate nella proiezione piana e sull'ellissoide, etc.:

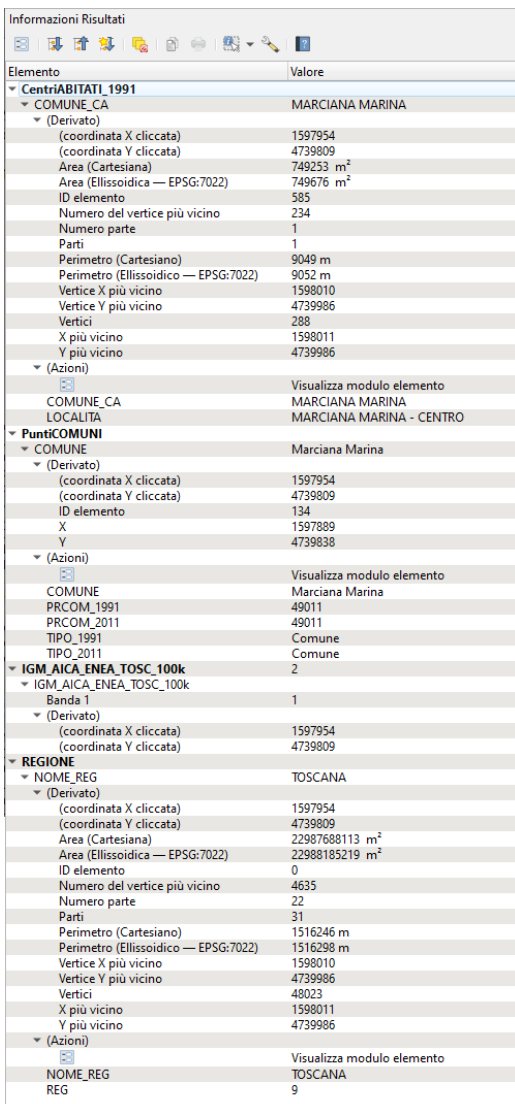

E' da notare che nelle proprietà di singolo layer vettoriale oltre alla specifica opzione visualizzazione c'è l'opzione , quest'ultima opzione consente di personalizzare le visualizzazioni attivabili con *I<sub>X</sub>* Informazioni elementi |<br>| Visualizza quando ci si sposta con il mouse su un layer in cui sono state effettuate opzioni specifiche; ad esempio avendo impostato per il layer **Centri Abitati\_1991** in **Proprietà ► Visualizza** la personalizzazione in **Suggerimento Mappa HTML** come di sotto mostrato:

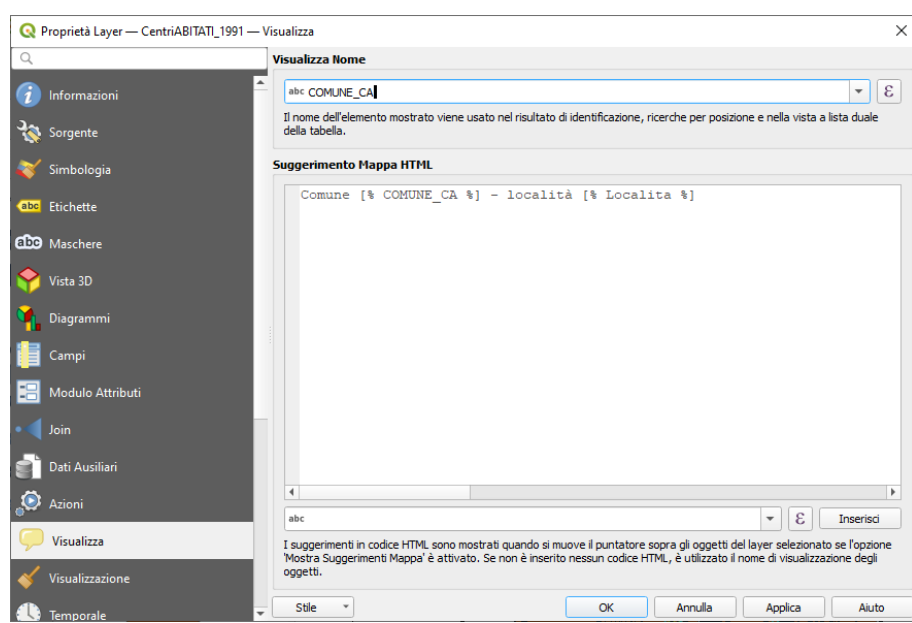

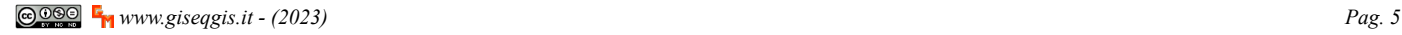

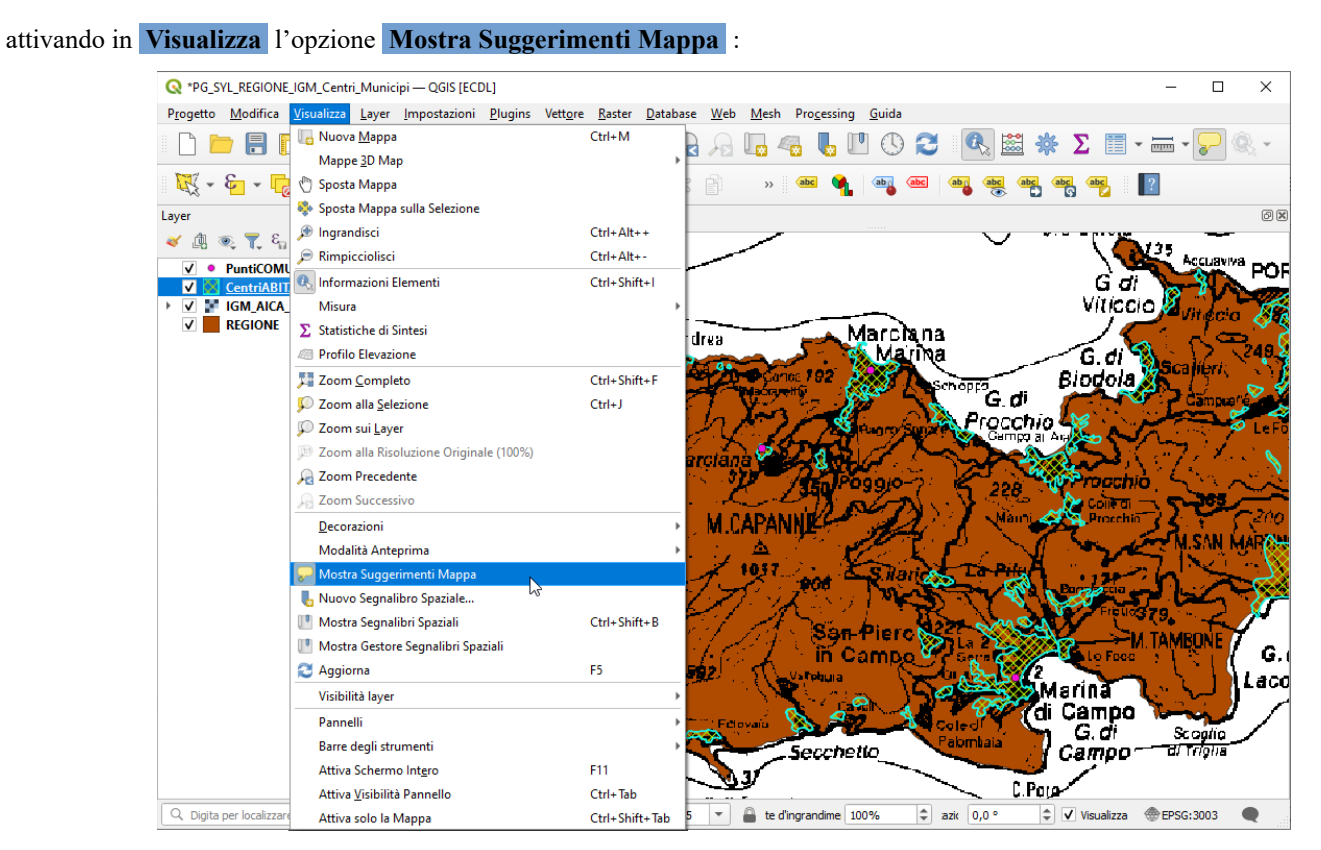

e spostandoci come di seguito (località Fetovaia):

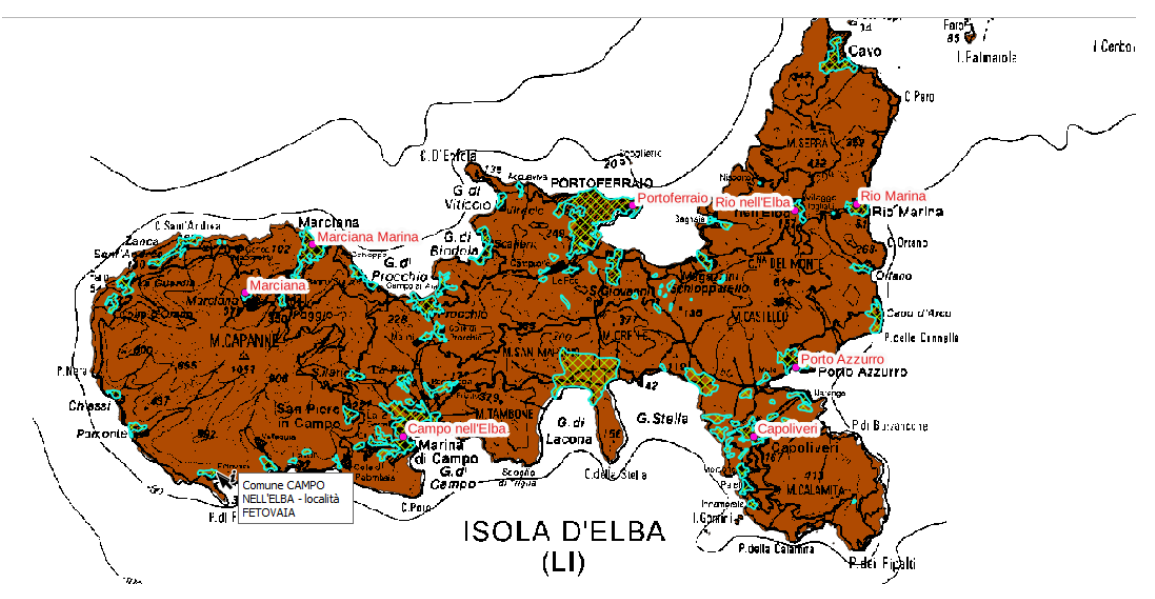

vedremo sia il nome del comune che il nome della località.